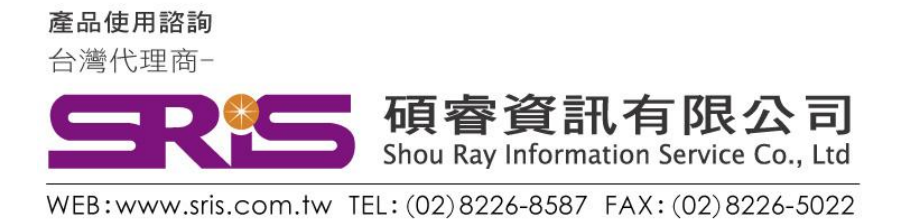

# EndNote X7 個人安裝說明

- 1. 從貴單位網頁下載 ENX7.rar 壓縮檔,將其暫存於電腦桌面上。
- 2. 在該資料夾上按右鍵,點選"解壓縮檔案",將該檔案**解壓縮**。

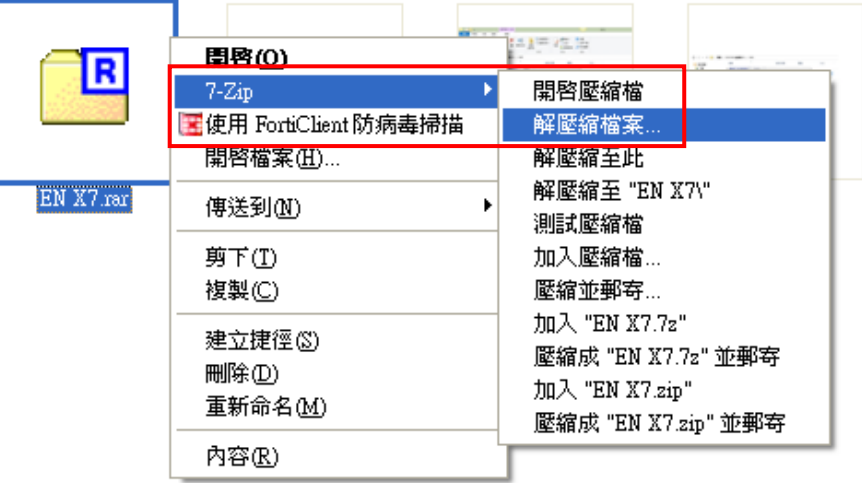

3. 點選剛剛解壓縮的 EN X7 資料夾,裡面會有兩個檔案,請雙點擊 ENX7Inst.msi 來執行安裝(請不要刪除 License.dat)。安裝前請先關閉

## Word 和 PowerPoint 程式。

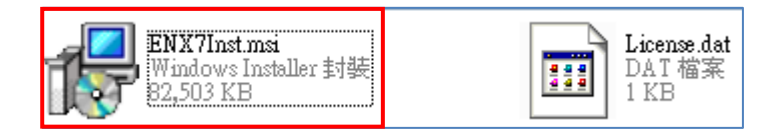

產品使用諮詢 台灣代理商-

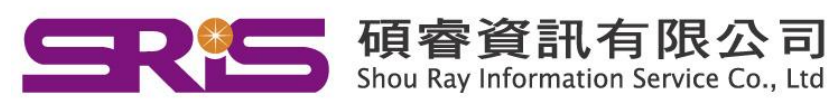

- WEB:www.sris.com.tw TEL: (02) 8226-8587 FAX: (02) 8226-5022
- 4. 點選 ENX7Inst.msi 開始進行安裝,待出現 "Welcome to the EndNote X7"
	- 畫面, 按下"Next >"

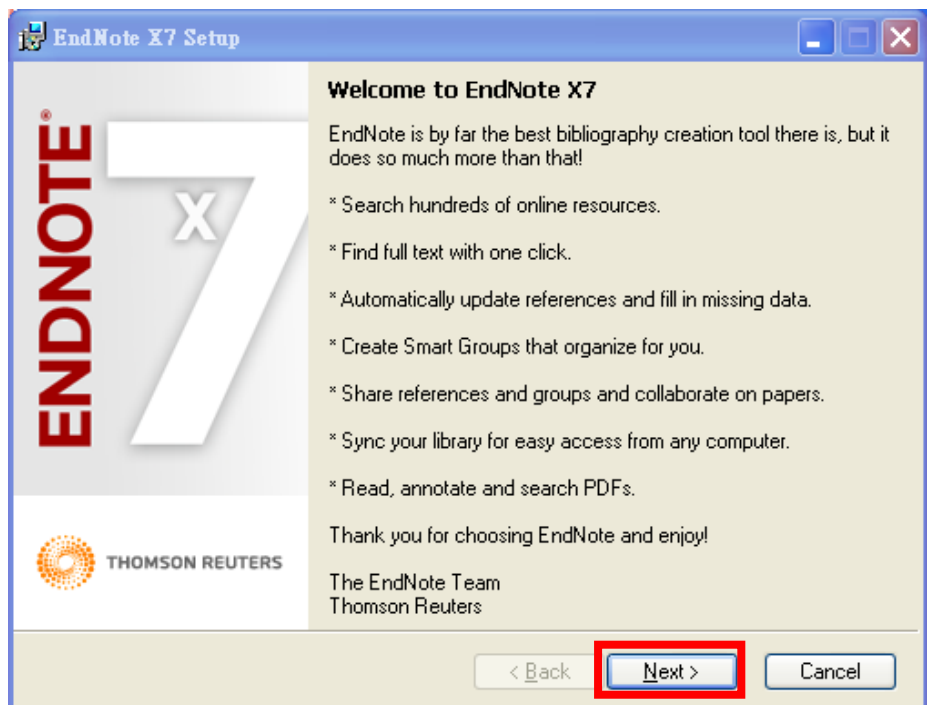

5. 出現 "EndNote X7 Volume License Version", 按下 Accept>

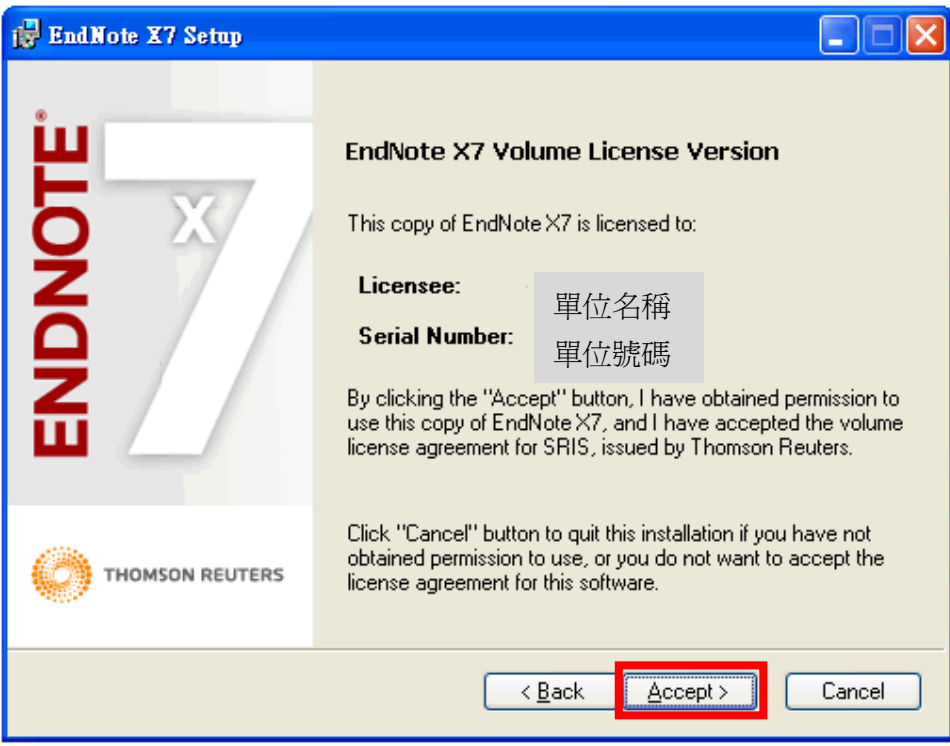

產品使用諮詢

台灣代理商-

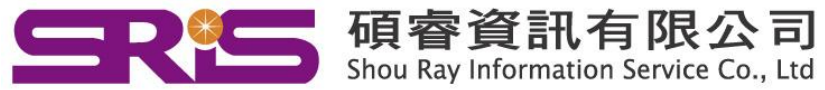

WEB:www.sris.com.tw TEL: (02) 8226-8587 FAX: (02) 8226-5022

6. 出現 "Read Me Information",按下"Next >"

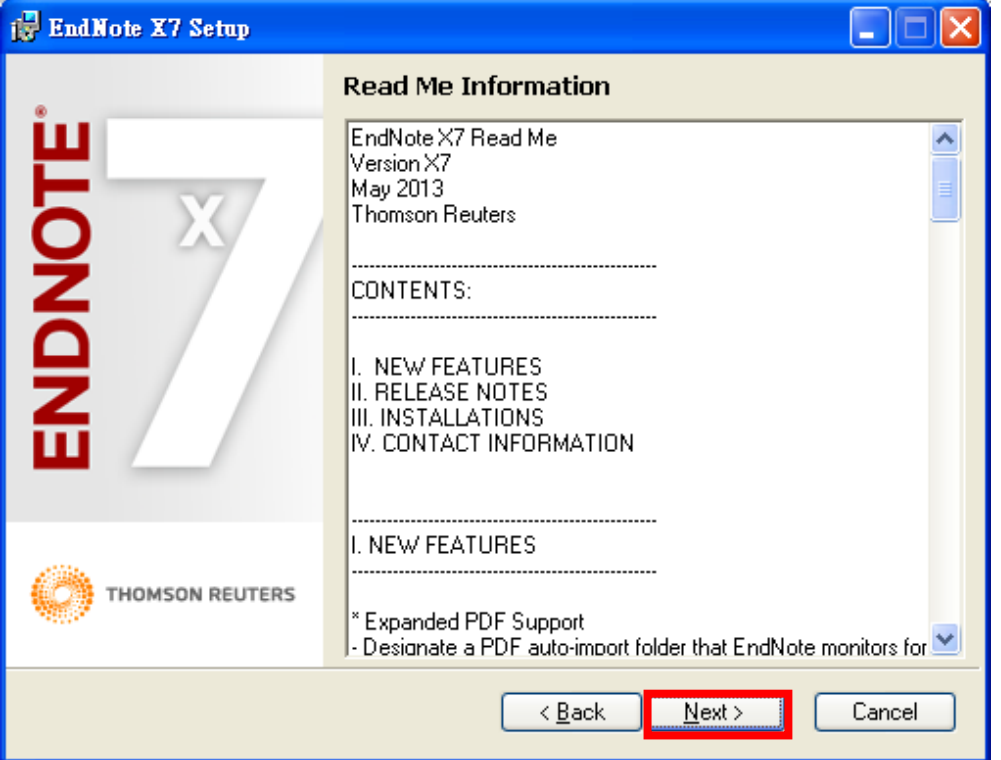

7. 出現 "End User License Agreement", 選擇 "I accept license agreement"後, 按下 "Next >"

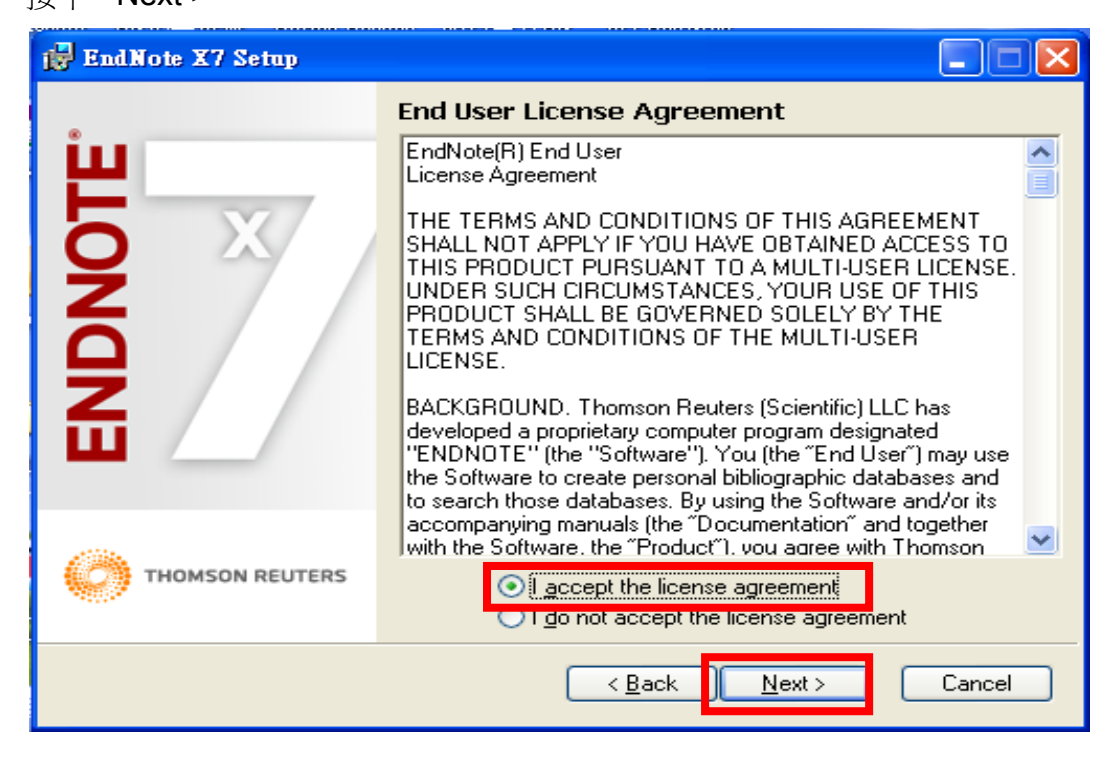

產品使用諮詢

台灣代理商-

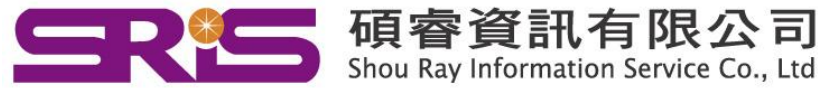

- WEB:www.sris.com.tw TEL: (02) 8226-8587 FAX: (02) 8226-5022
- 8. 出現 "Select Installation Type",請選擇 Custom,再點選 "Next >"

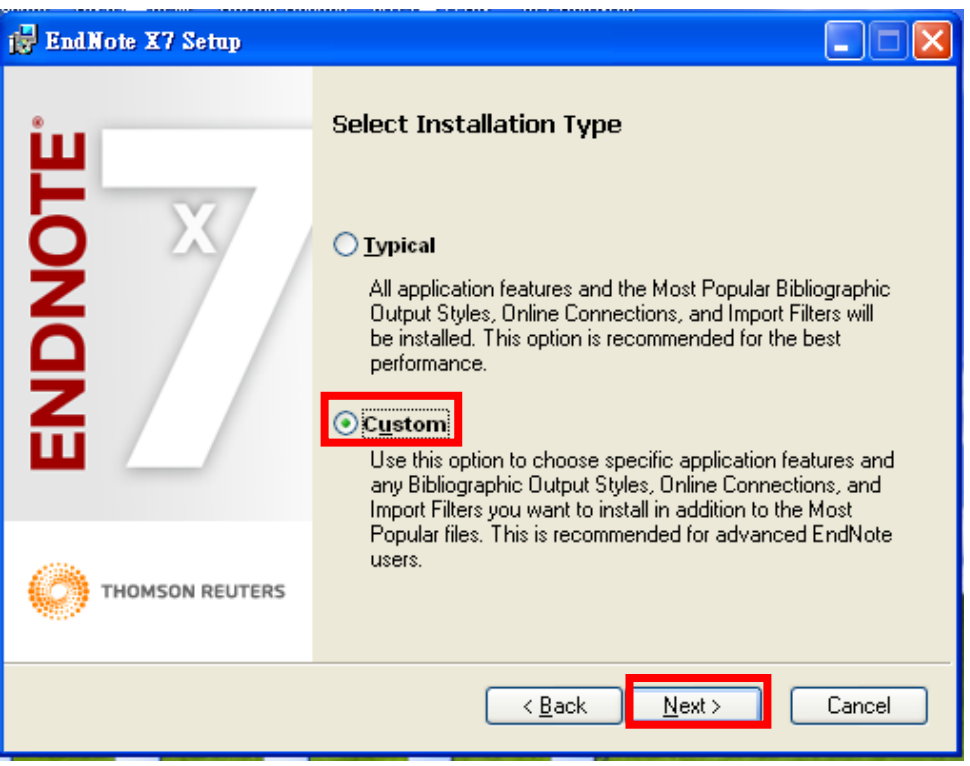

9. 出現 "Select Destination", 預設儲存路徑於 C:\Program File\EndNote X7, 請按 "Next>"

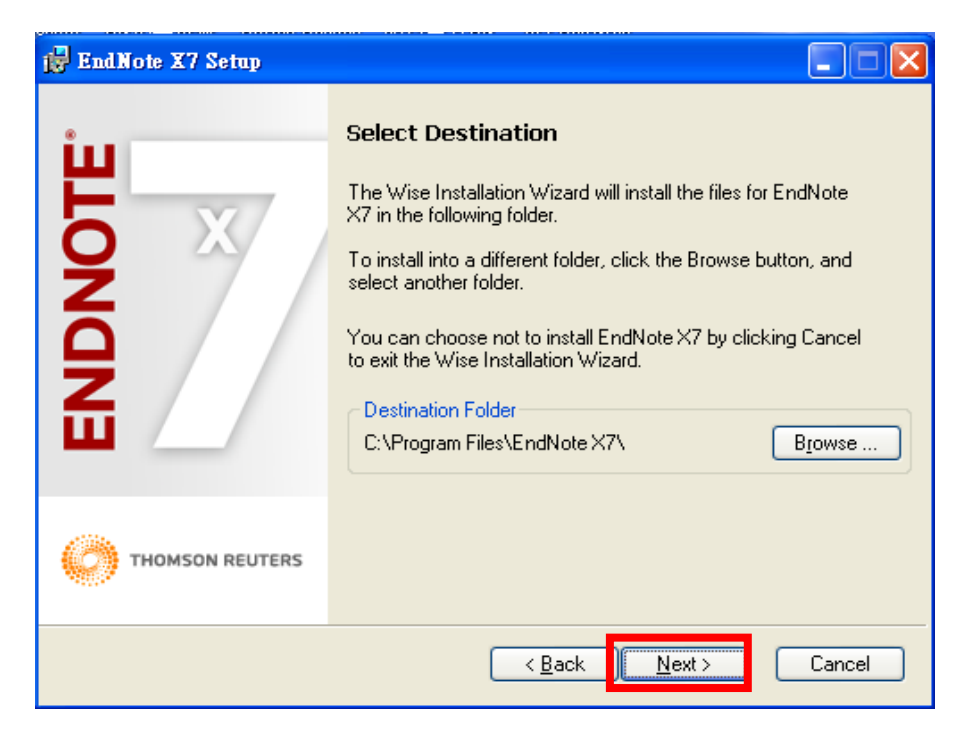

產品使用諮詢

台灣代理商-

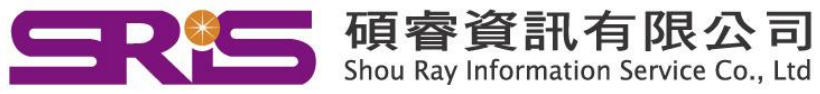

WEB:www.sris.com.tw TEL: (02) 8226-8587 FAX: (02) 8226-5022

### 10.出現 "Select Features"視窗

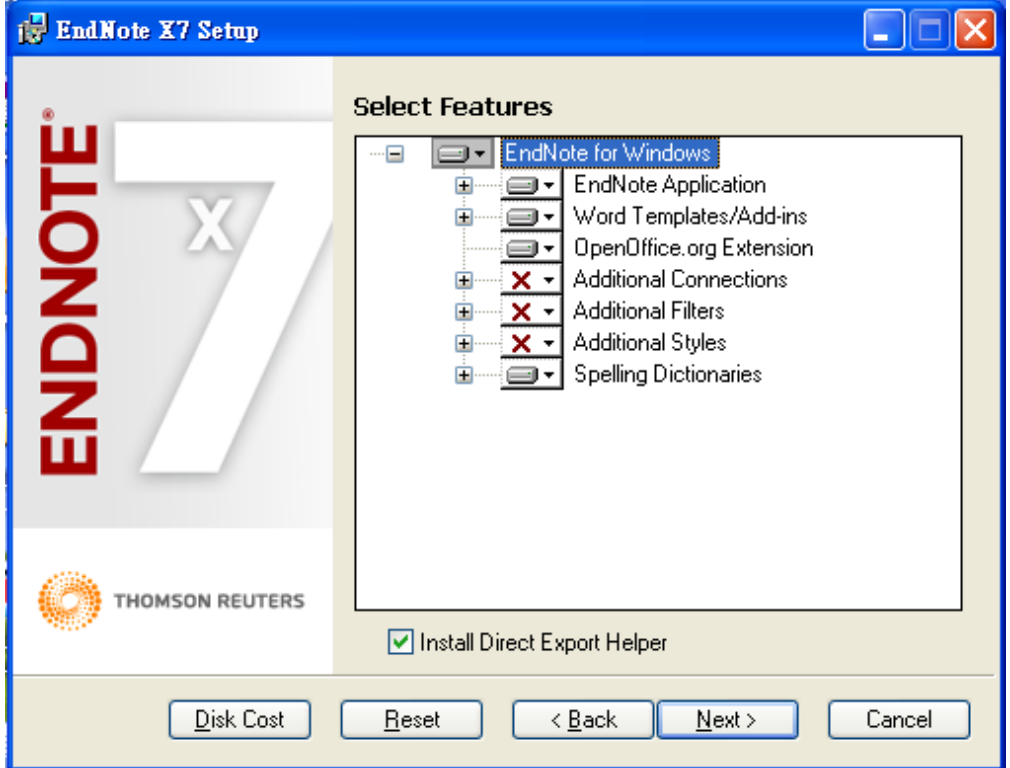

11.請依照下圖點選後,請按"Next>"

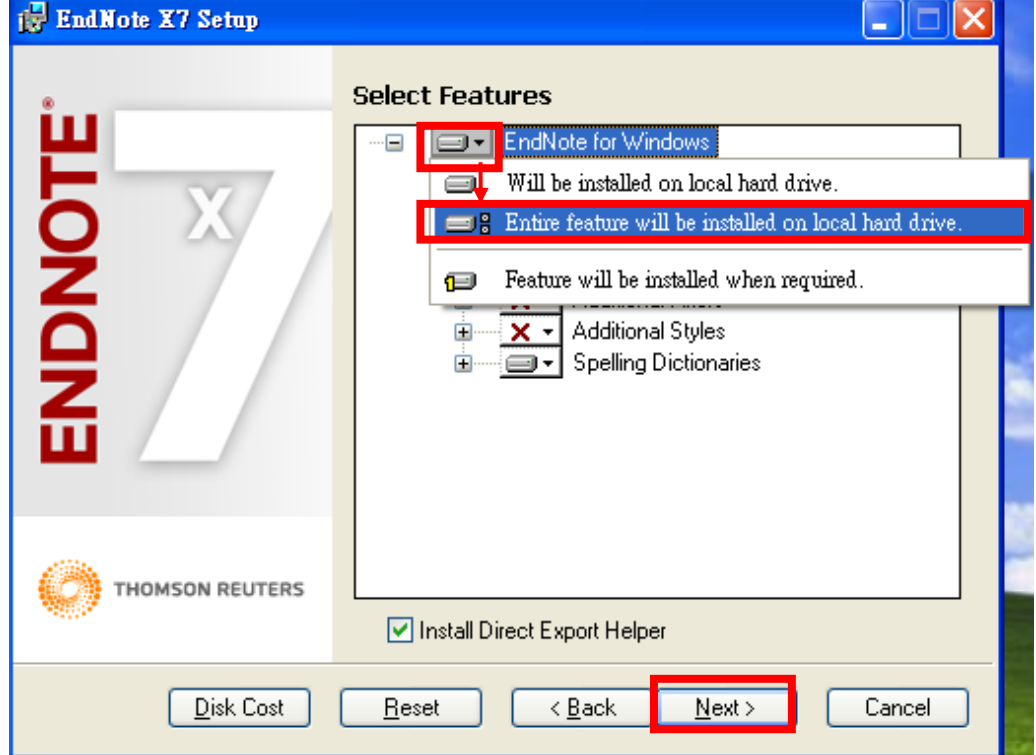

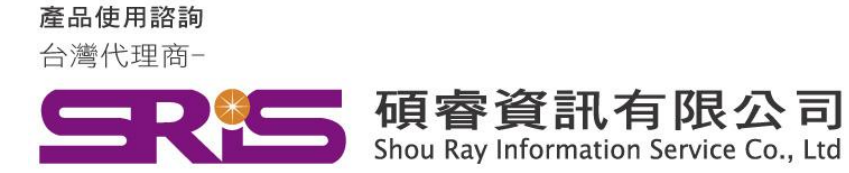

WEB:www.sris.com.tw TEL: (02) 8226-8587 FAX: (02) 8226-5022 12.確認 "Additional Connections"、"Additional Filters"及"Additional

Styles"前的"X"消失後,請按"Next>"

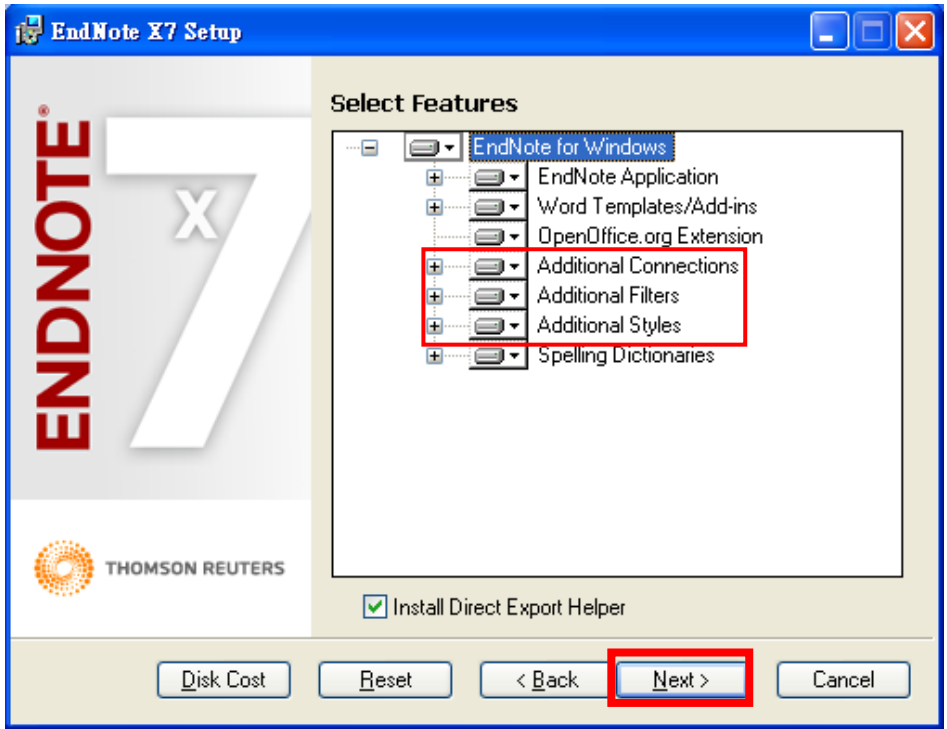

13. 出現 "Ready to Install the Application", 請按 "Next>"

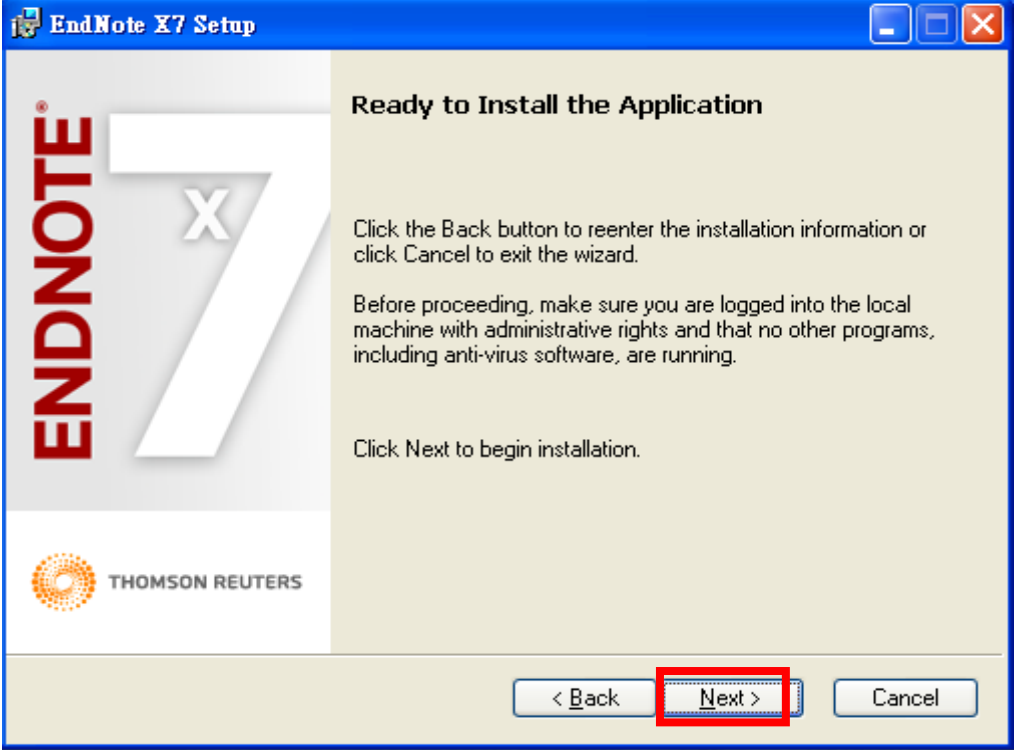

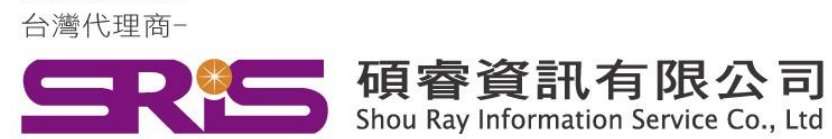

WEB:www.sris.com.tw TEL: (02) 8226-8587 FAX: (02) 8226-5022 14.出現 "Updating System" 和 "Current Operation",請稍待片刻。

產品使用諮詢

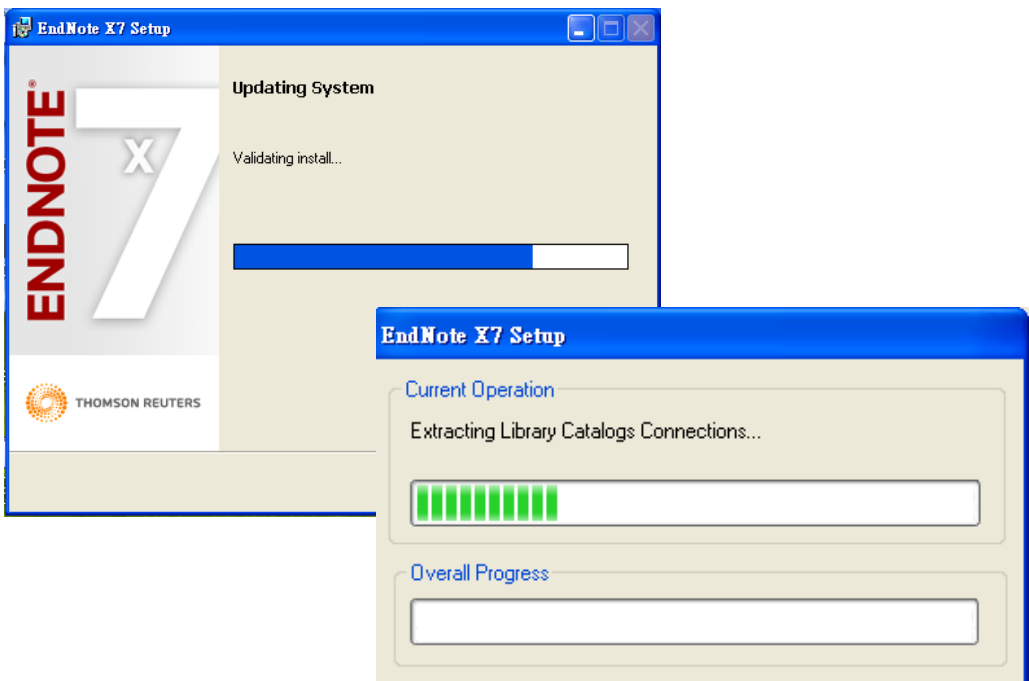

15.出現"EndNote X7 has been successfully installed"畫面,按下"Finish"完成 安裝。

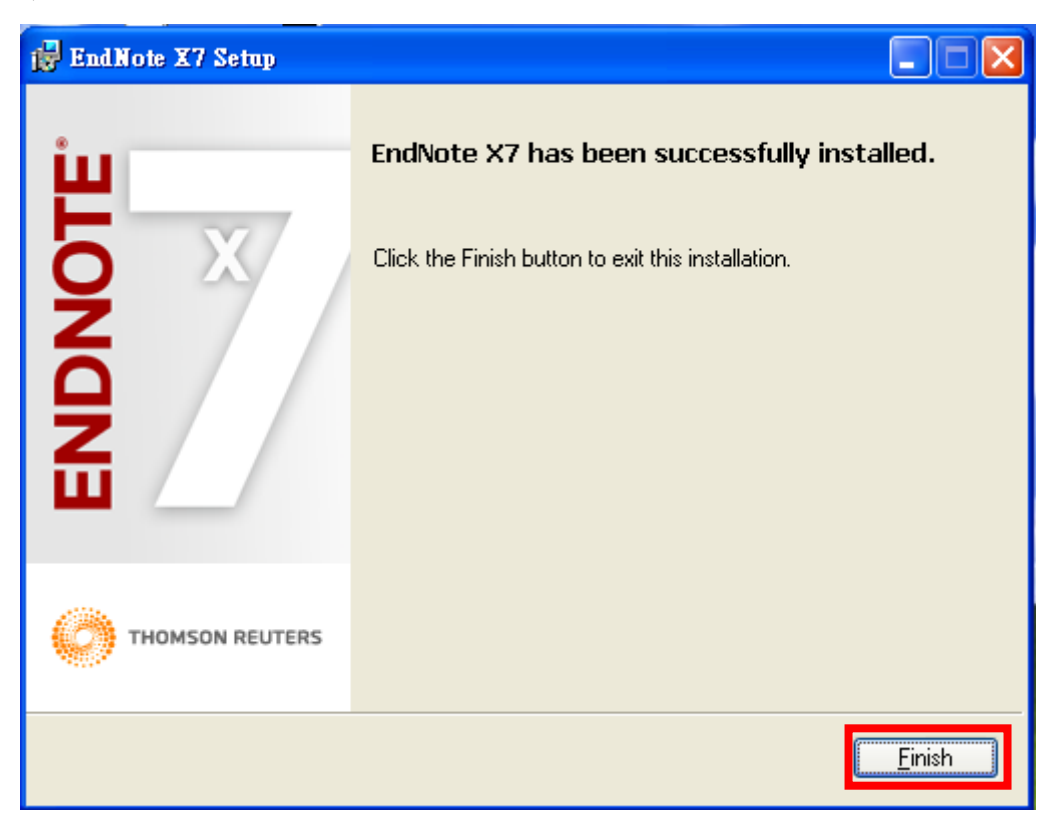

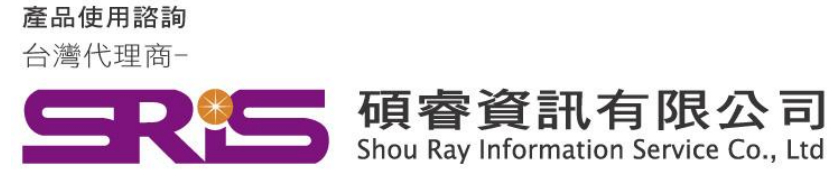

WEB:www.sris.com.tw TEL: (02) 8226-8587 FAX: (02) 8226-5022

16. 在您成功安裝 EndNote X7 後, EndNote X7 Cite While You Write 功能標籤 面版即會自動出現在 Microsoft Word 和 PowerPoint 2007、2010 或 2013 上 方的工具面版中(如下圖所示)。

#### Microsoft Word 2007

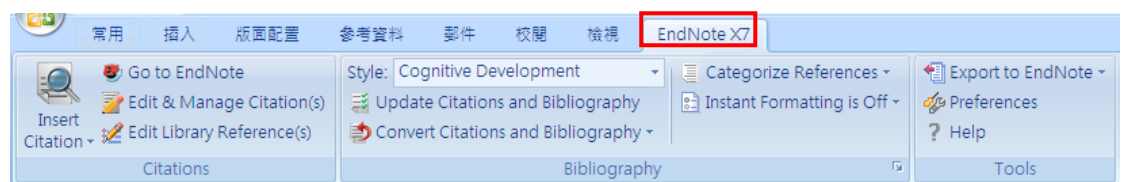

### Microsoft PowerPoint 2007

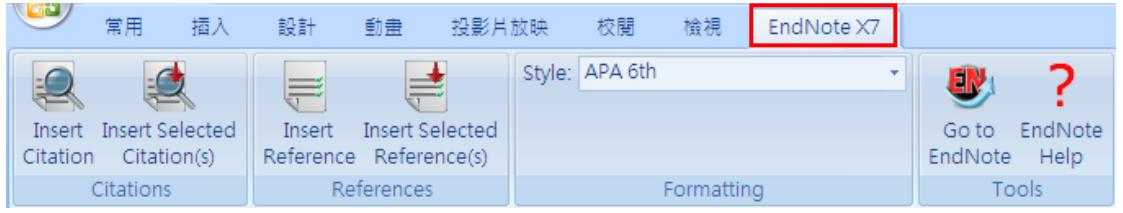

17.其他詳細操作說明,請參考使用手冊:

[http://www.sris.com.tw/download/EndNoteX7\\_User\\_Guide.pdf](http://www.sris.com.tw/download/EndNoteX7_User_Guide.pdf)